# Nueva Funcionalidad en Preinscripción

DOCUMENTACIÓN DIGITAL

## Pasos para la preinscripción

 Una vez que se genera el usuario y clave de preinscripción de la manera habitual, el primer paso es elegir la propuesta en la que deseamos preinscribirnos, para ello se debe hacer clic en el botón "Elegir Propuesta"

#### **SIU-Preinscripción**

Como primer paso, elegí la propuesta a la que querés preinscribirte.

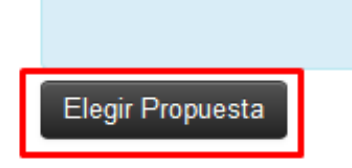

Todavía no te preinscribiste a ninguna propuesta

## Pasos para la preinscripción

Seleccionar la propuesta deseada

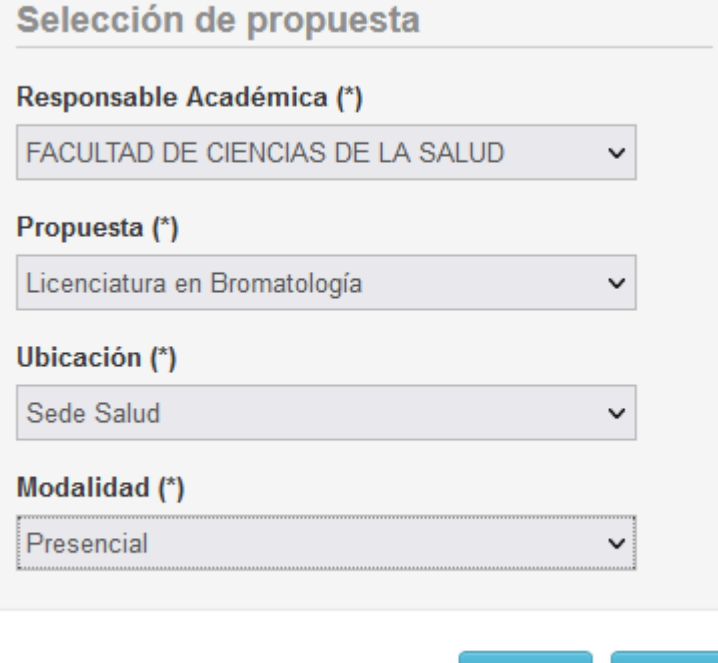

Cerrar

Aceptar

## Pasos para la preinscripción

 En este paso se debe completar todos los datos (o al menos los obligatorios) que aparecen en cada una de las solapas del lado izquierdo

#### **SIU-Preinscripción**

**O** Finalizar

Eliminar

Obs.

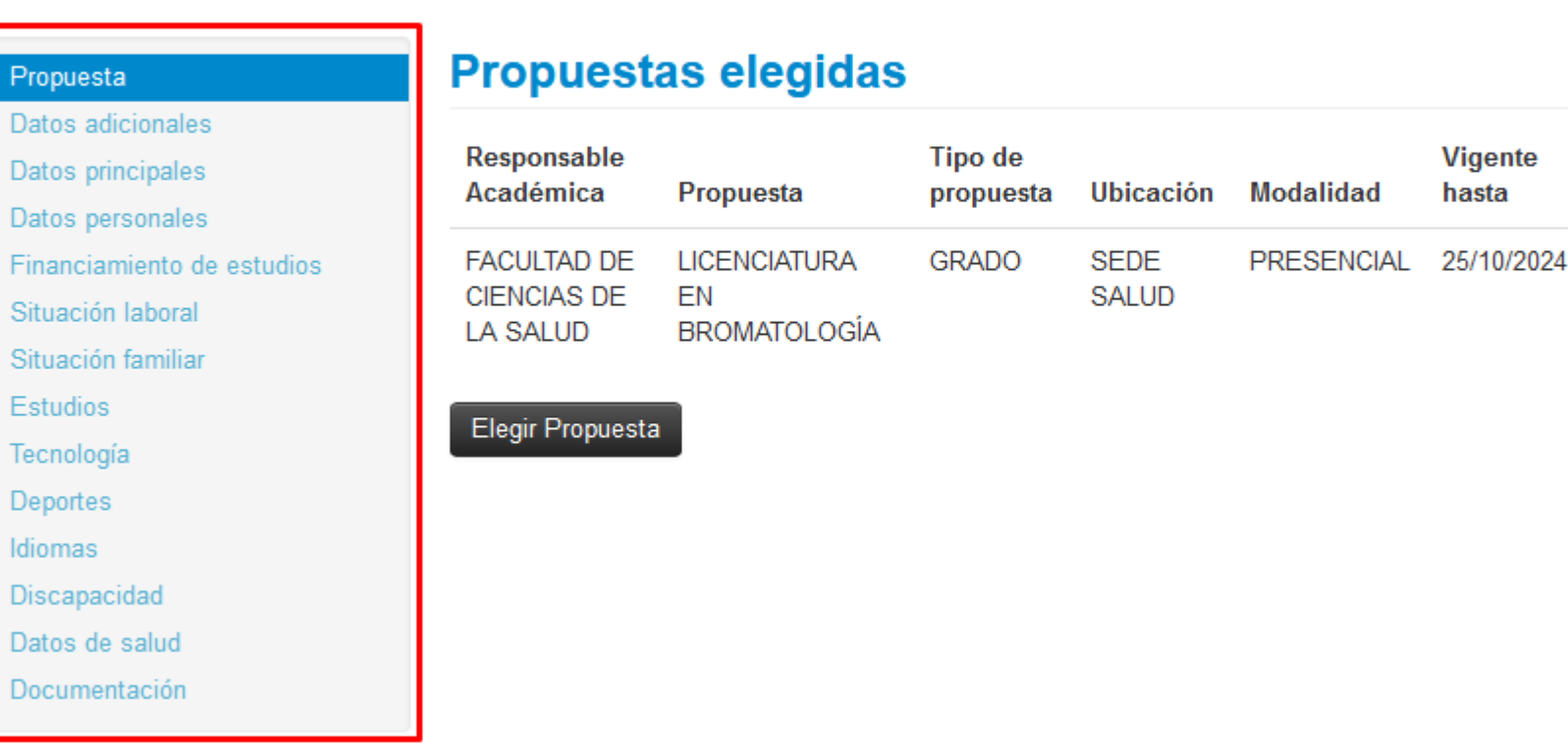

# Nuevo requisito DOCUMENTACIÓN

 La nueva funcionalidad de la preinscripción es que se podrá cargar en forma digital, la documentación que antes se presentaba en el departamento alumno en formato papel, para ello se agregó una nueva solapa llamada "Documentación",

> Propuesta Datos adicionales Datos principales Datos personales Financiamiento de estudios Situación laboral Situación familiar **Estudios** Tecnología Deportes Idiomas Discapacidad Datos de salud Documentación

## Formato permitido para cargar la documentación

#### **Documentación**

Las extensiones de archivo soportadas son: pdf, doc, docx, odt, png, jpg, jpeg, gif, bmp El tamaño máximo permitido por archivo es: 2 MB

# DOCUMENTACIÓN A SUBIR

**Constancia de estudios de nivel medio (\*)**

Constancia de finalización de estudios (adeudando o no materias) o Titulo secundario en caso de poseerlo

- **Documento nacional de identidad(fotocopia completa) (\*)**
- **Foto tipo carnet (\*)**
- **Partida de nacimiento (\*)**

Si es de otra provincia debe ser legalizada

Los campos marcados con **(\*)** son obligatorios.

#### DOCUMENTACIÓN A SUBIR LICENCIATURA EN EDUCACIÓN FÍSICA

 En el caso de la carrera Ciclo Licenciatura en Educación Física, además de los documentos anteriores, deben cargar de forma OBLIGATORIA el Título de Profesor de Educación Física o Certificado de Título en Trámite,

Título de profesor de educación fisica (\*)

Título de Profesor de Educación Fisica

Seleccionar archivo

#### DOCUMENTACIÓN A SUBIR LICENCIATURA EN HEMOTERAPIA

En el caso de la carrera Ciclo de Licenciatura en Hemoterapia, además de los documentos anteriores, deben cargar de forma OBLIGATORIA el Titulo de Técnico en Hemoterapia o certificado de Título en Trámite

Titulo de técnico en hemoterapia (\*)

Titulo de Técnico en Hemoterapia

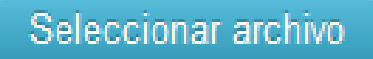

## Pasos para cargar un documento

(ejemplo de carga de Constancia de estudios de nivel medio)

#### Hacer clic en el botón "Seleccionar archivo"

Constancia de estudios de nivel medio (\*)

Constancia de finalización de estudios (adeudando o no materias) o Titulo secundario en caso de poseerlo

Seleccionar archivo

Escoger desde su computador el archivo deseado

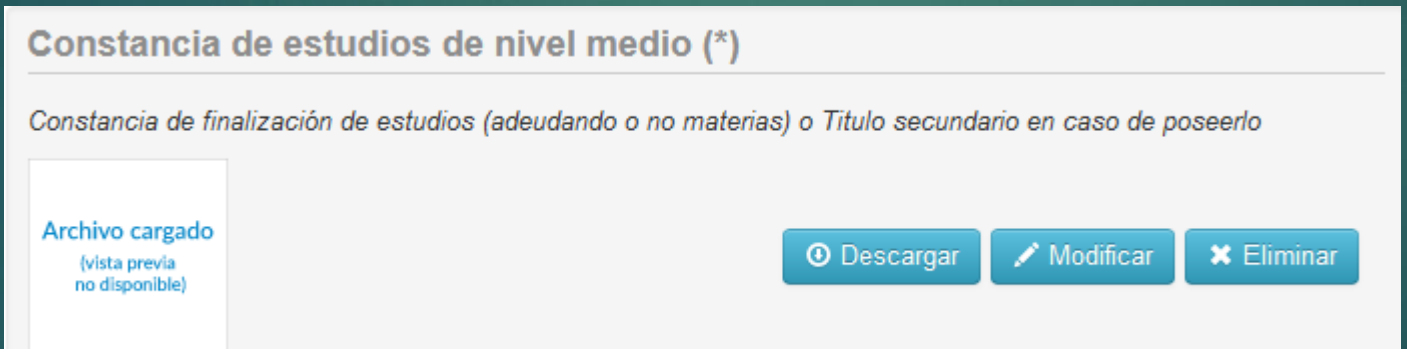

 Una vez seleccionado, se verá en caso de ser posible una vista previa del archivo, y las opciones de Descargar, Modificar y Eliminar dicho archivo.

## Finalización

 Una vez cargado todos los datos solicitados por el sistema, se debe hacer clic en el botón "Finalizar", en caso de que falte cargar algunos de los datos obligatorios, el sistema marcará con rojo la solapa en la cual falta cargar el dato y nos informará con un mensaje en la parte superior de la pantalla, como por ejemplo

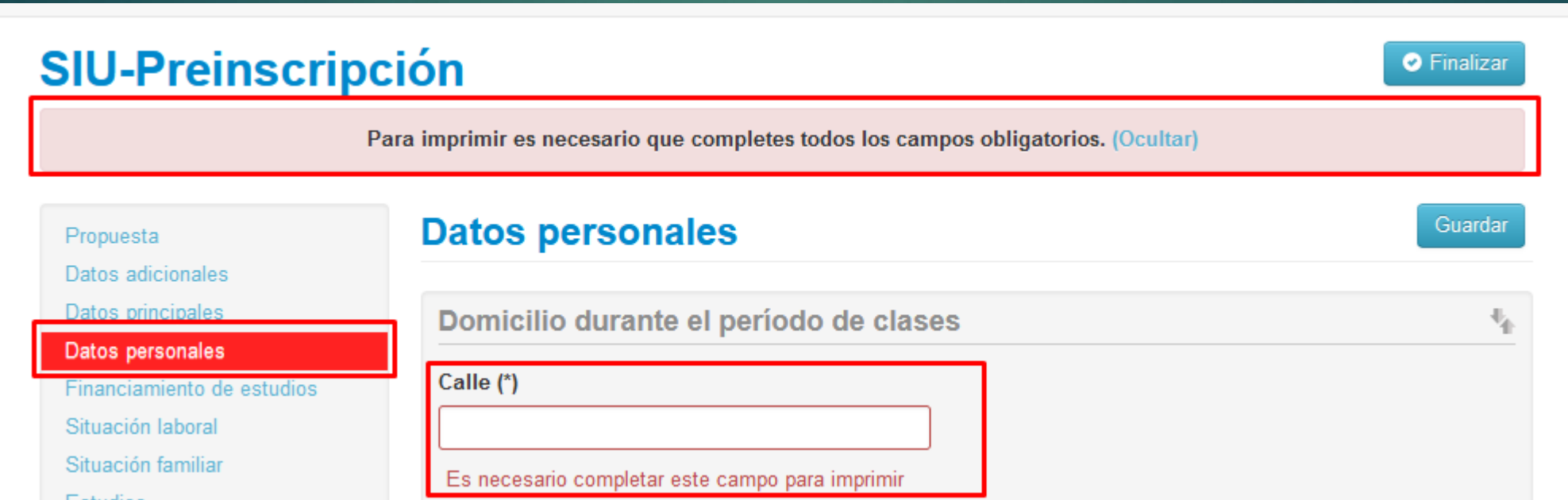

## Finalización

**En caso de estar cargado todo de manera correcta, se mostrará la** siguiente pantalla

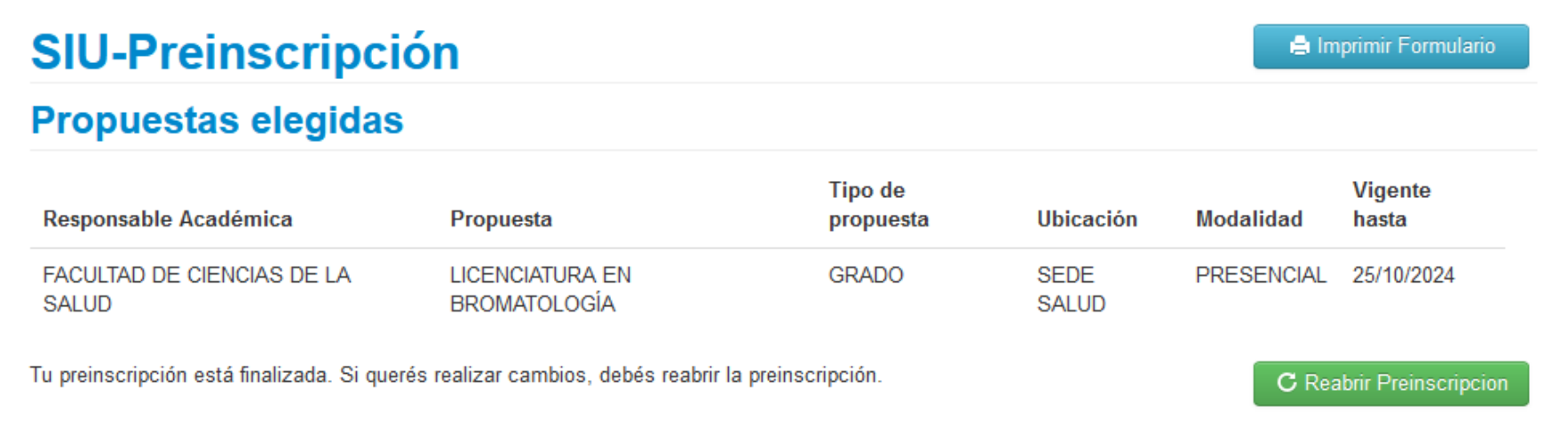

 Con la opción de Imprimir el Formulario o Reabrir Preinscripción en caso de querer modificar algunos de los datos cargados previamente.